# **DJI Inspire 3 ProRes RAW** 与 **CinemaDNG** 视频 镜头畸变矫正指引

## 简介

本文将描述如何在【Final Cut Pro】、【Davinci Resolve】以及【Adobe Premiere Pro】这三 款视频剪辑软件上,对 DJI Inspire 3 搭配 DJI DL 镜头 (如 DL 24 mm F28 LS ASPH 镜头)所录 制的 ProRes RAW 及 CinemaDNG 视频进行镜头畸变矫正。

## **Final Cut Pro**

适用于 ProRes RAW。

1. 登录 https://brooklyneffects.com/fisheye-fixer, 购买并下载 Brooklyn Effects 的 Fisheye Fixer 插件, 然后安装到 Mac 电脑上。

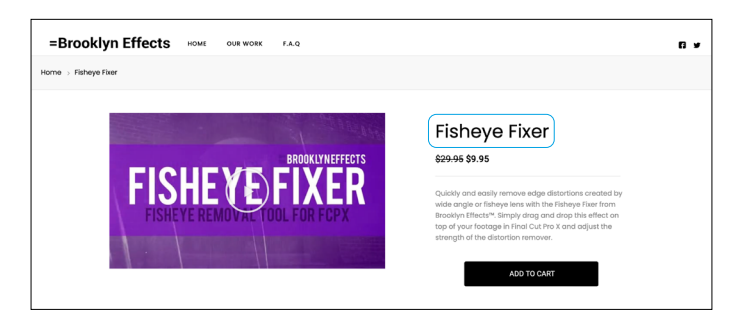

2. 打开 Final Cut Pro【效果浏览器】,并在【效果】中找到【BE-FISHEYE FIXER】,再将【Fisheye Fixer】拖到时间轴的素材上进行生效。

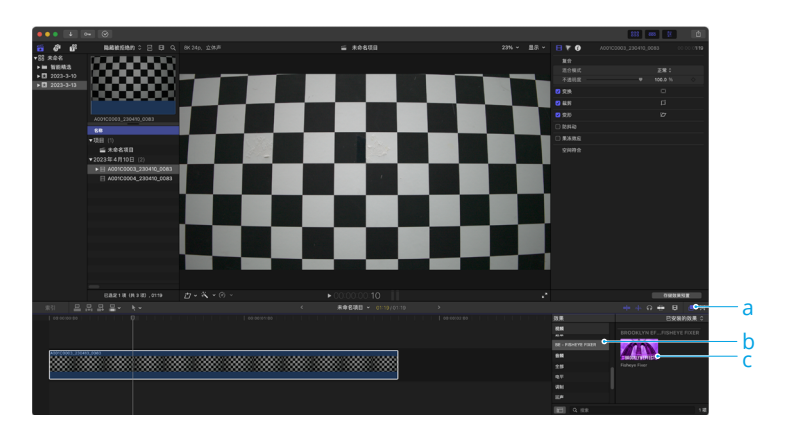

3. 进入【显示视频检查器】面板,在【Fisheye Fixer】面板中,调节【Fisheye Fixer】的系数。 以 DL 24 mm F2.8 LS ASPH 镜头为例, 不同画幅推荐的矫正系数如下 (注意在应用了推荐 的矫正系数后,请根据实际情况进行微调):

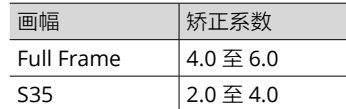

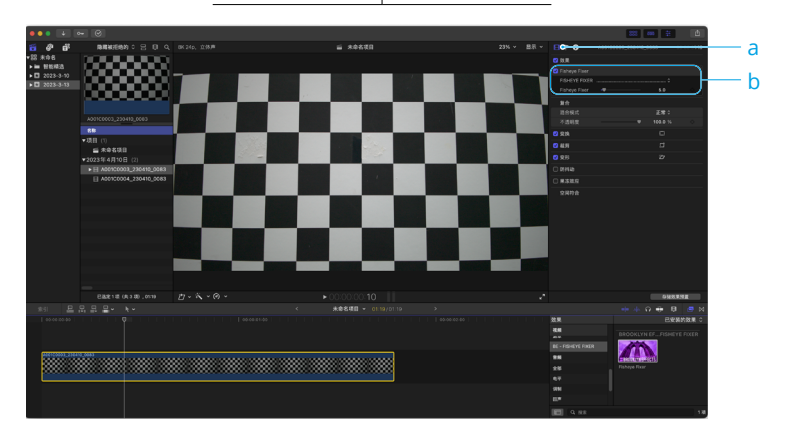

#### **DaVinci Resolve**

适用于 CinemaDNG。有以下两种方法。

## 方法一

1. 进入 DaVinci Resolve【快编】界面,点击【视频】>【镜头校正】>【分析】, 开始进行自 动镜头校正。

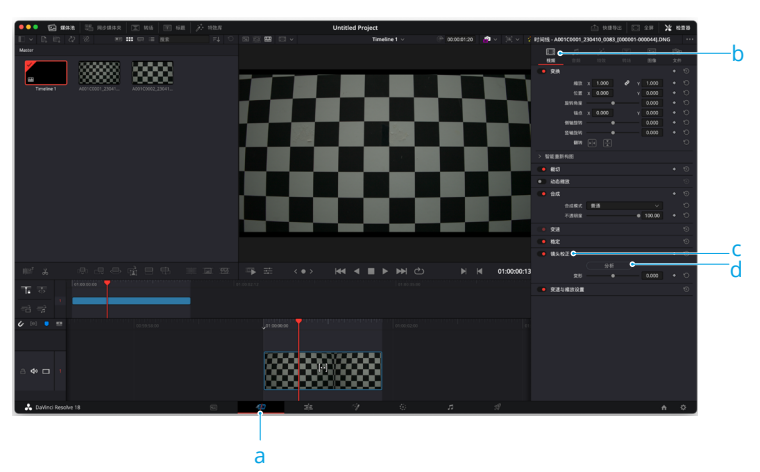

2. 完成自动镜头校正后,可以看到画面相比之前做了一定程度的镜头校正。

如果自动镜头校正不能达到预期的效果,还可根据实际情况,调节【变形】的系数来微调视 频的镜头校正效果。以DL 24 mm F2.8 LS ASPH 镜头为例,不同画幅推荐的矫正系数如下(注 意在应用了推荐的矫正系数后,请根据实际情况进行微调):

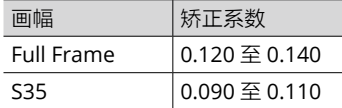

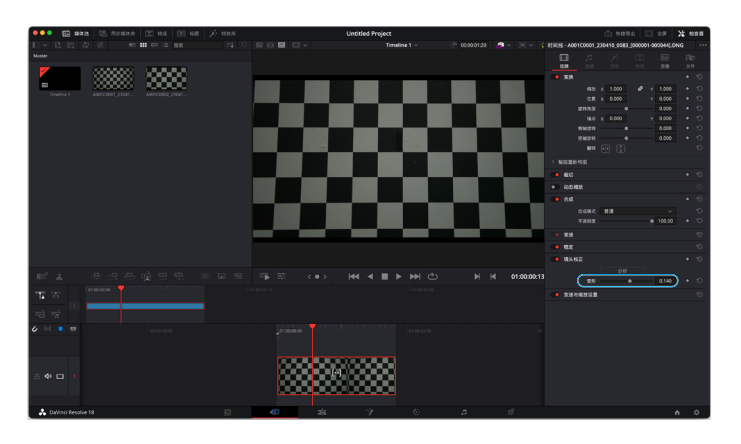

#### 方法二(需要 **Studio** 付费版)

1. 进入【调色】界面,在【节点】面板中在已有节点上右键选择【添加节点】>【添加串行节点】, 添加一个可供镜头校正的节点。

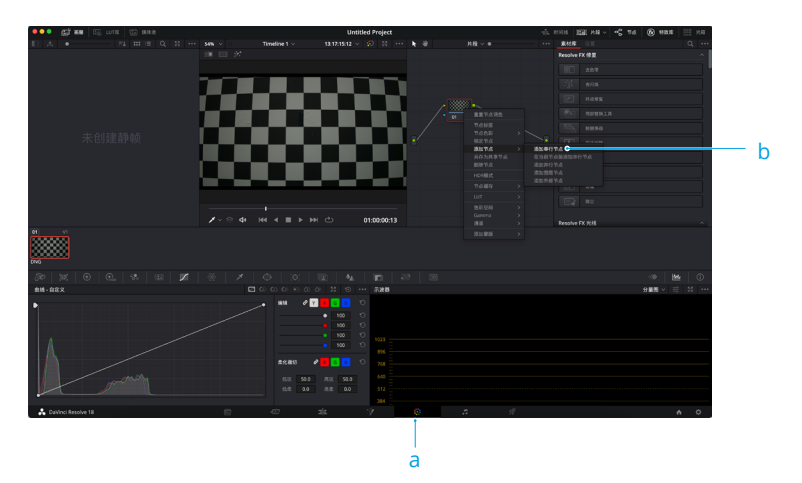

2. 点击【特效库】选项夹,在【素材库】中找到【Resolve FX 扭曲】>【镜头畸变】,将其拖 到【节点】面板中的 02 节点上进行生效。

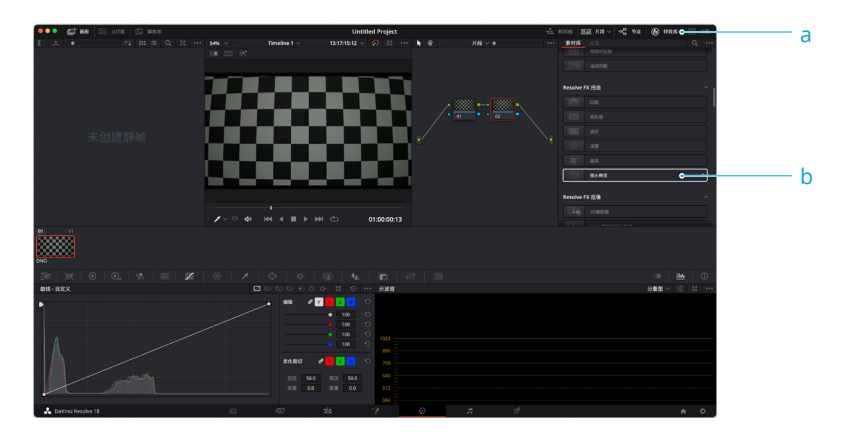

3. 在【设置】面板中, 勾选【RGB 具有相同的扭曲】, 然后调节红 / 绿 / 蓝色畸变的任意一个 系数,即可生效镜头畸变矫正效果。以 DL 24 mm F2.8 LS ASPH 镜头为例,不同画幅推荐 的矫正系数如下 (注意在应用了推荐的矫正系数后,请根据实际情况进行微调):

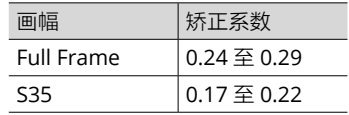

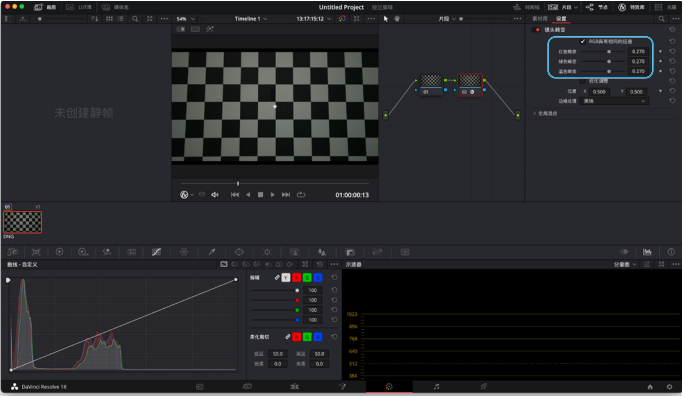

## **Adobe Premiere Pro**

适用于 ProRes RAW 和 CinemaDNG。

1. 进入【效果】界面,找到【效果】面板中的【视频效果】>【扭曲】>【镜头扭曲】或【Lens Distortion】,并将其拖到时间轴的片段上。

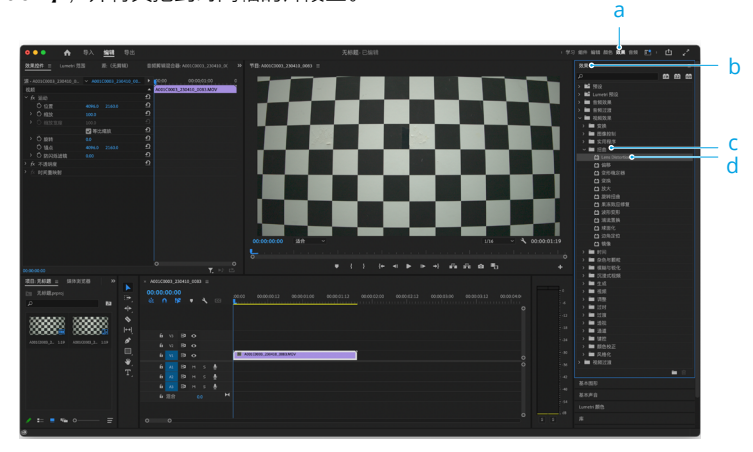

2. 生效后, 在【效果控件】内会多出【镜头扭曲】或【Lens Distortion】的特效设置面板, 调节【曲率】或【Curvature】以实现镜头畸变矫正效果。以 DL 24 mm F2.8 LS ASPH 镜 头为例,不同画幅推荐的矫正系数如下(注意在应用了推荐的矫正系数后,请根据实际情况 进行微调):

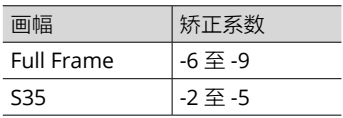

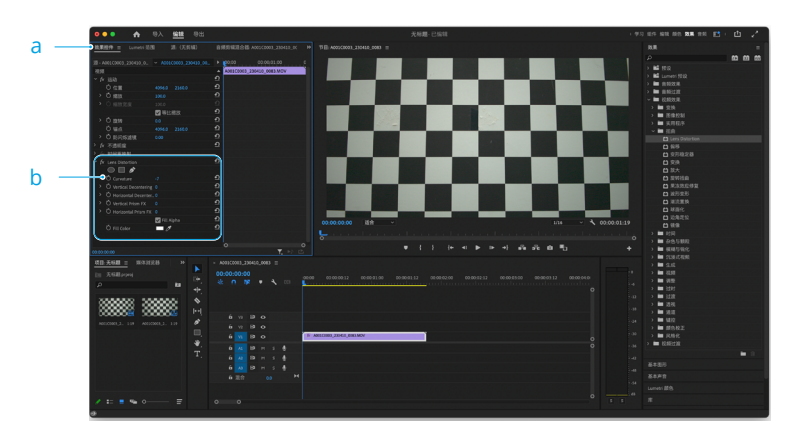